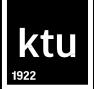

### MS WORD TRAINING COURSE

The Library of Kaunas University of Technology

biblioteka@ktu.lt

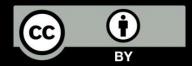

#### **Aim**

• To learn how organize MS Word document efficiently.

#### **Content**

Ktu

- Basic settings for text documents: page position, margins, fonts, sizes, styles.
- Automatic table and image list content.
- Automatic content creation (style editing, and customization, content composition and organization).
- Breaks.
- Links, bookmarks and cross-references.
- Inserting references.

#### **Template**

- Template –a document format based on which a new document is created.
- The template includes elements that need to be repeated in other documents, such as text, graphic elements, etc. When creating a new document, the Word program automatically uses a blank document template.
- A new document can be created with Word program templates designed for various themes (reports, letters, newsletters, etc.)

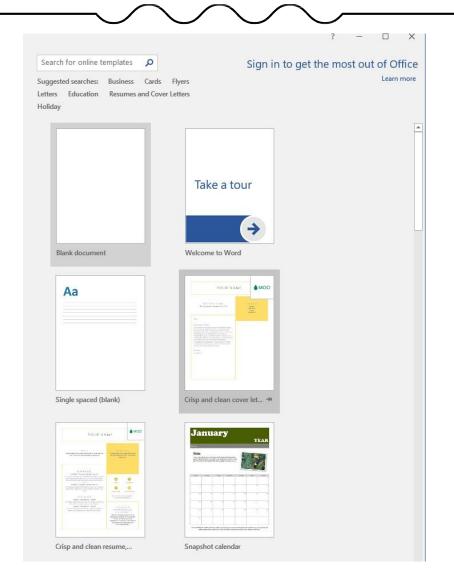

### OF TECHNOLOGY

#### Page Setup

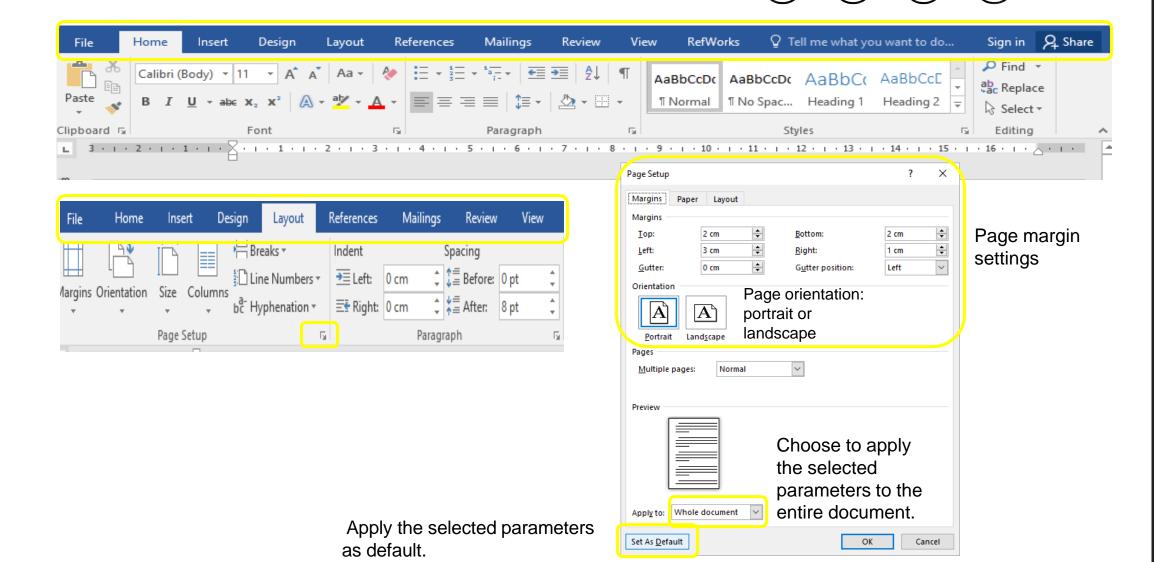

**HUMAN SIDE** 

### **HUMAN SIDE OF TECHNOLOGY**

#### Changing the page layout

 IMPORTANT! In order to change the page layout for a specific section of the document, select the desired location or leave the cursor in the section where you want to change the page layout, then make the changes accordingly.

We can set the landscape orientation for a selected sections, selected text or the entire document.

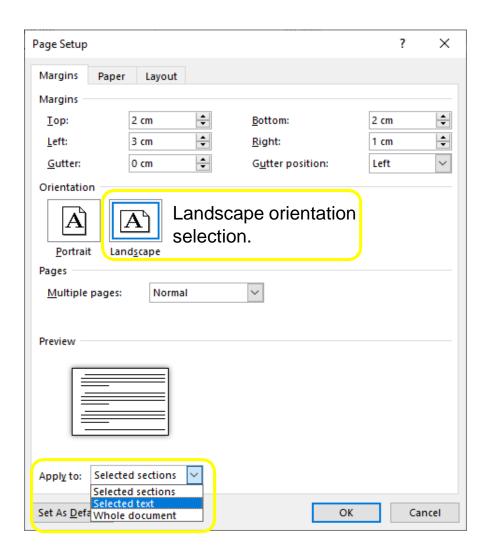

#### Setting the parameters of the main text

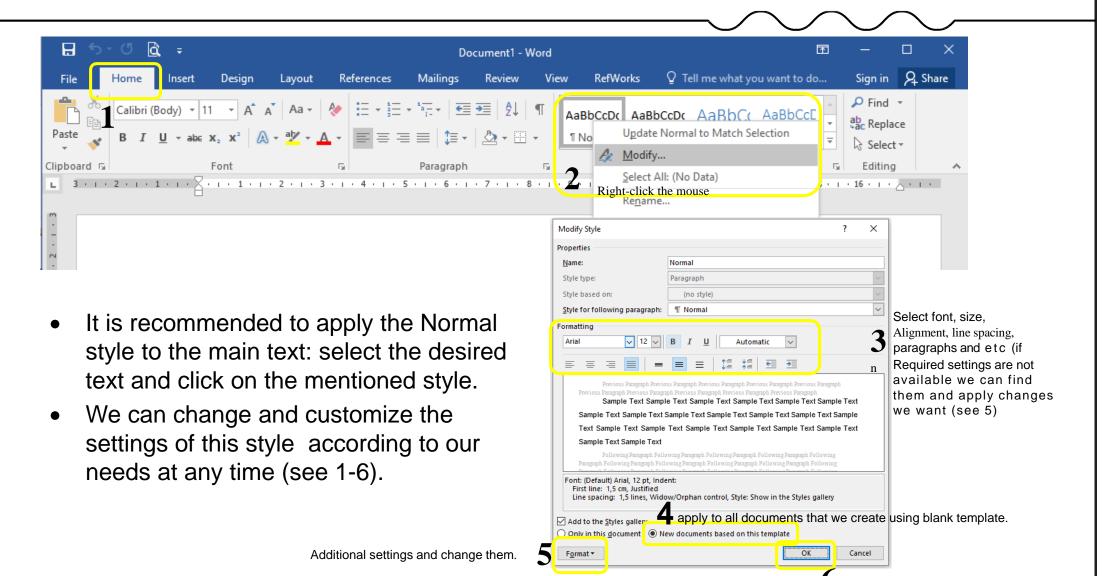

#### Editing Header Styles (Caption)

• We edit the Header styles according to our needs. (Caption)

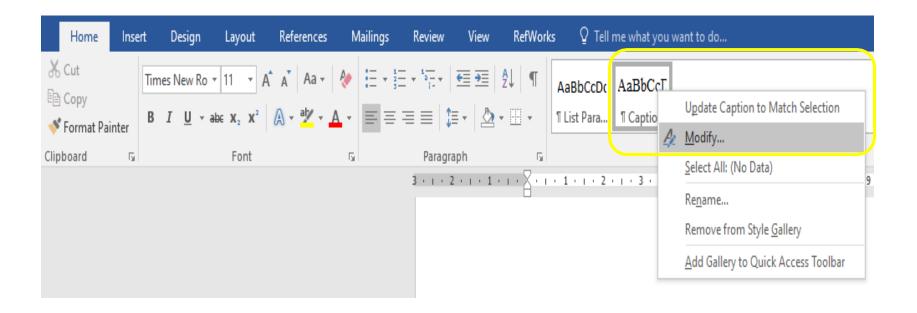

#### ktu

#### Automatic creation of table of figures

• IMPORTANT! In order to change the page layout for a specific section of the document, select the desired location or leave the cursor in the section where you want to change the page layout, then make the changes accordingly. (References – Insert Caption).

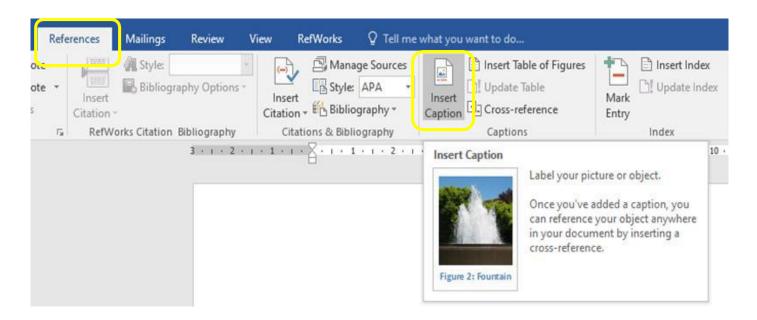

#### **Table of figures**

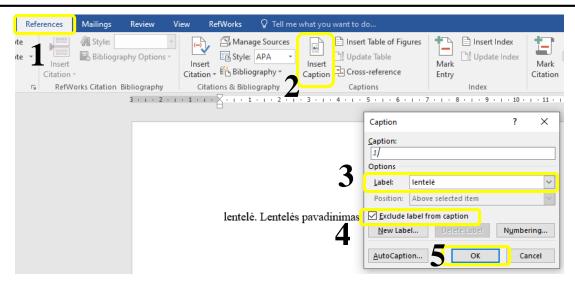

- To automatically number tables, place the cursor where you want the number to appear and follow these steps (see 1-5).
- When we have automatically numbered tables, we then insert the content of the tables: we leave the mouse cursor where we want the content to be, and then perform the steps shown in the pictures (see 6-11).

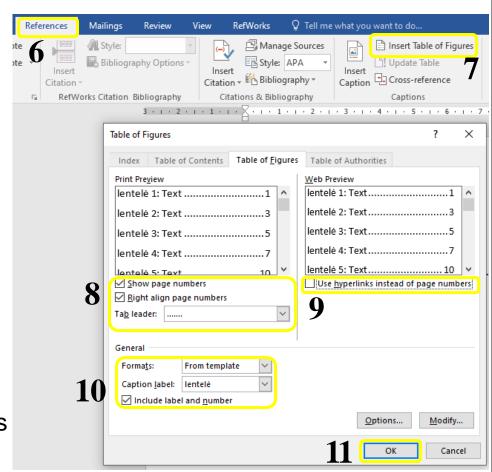

#### List of images

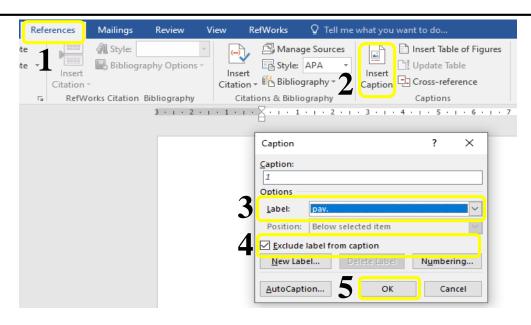

- To add automatic numbering to images, place the mouse cursor where you the number to appear, then follow the steps shown in images (see. 1-5)
- Once we have automatically numbered images, we insert the content of images: we leave mouse cursor where we want the content to be, then follow the steps shown in images 6-11.

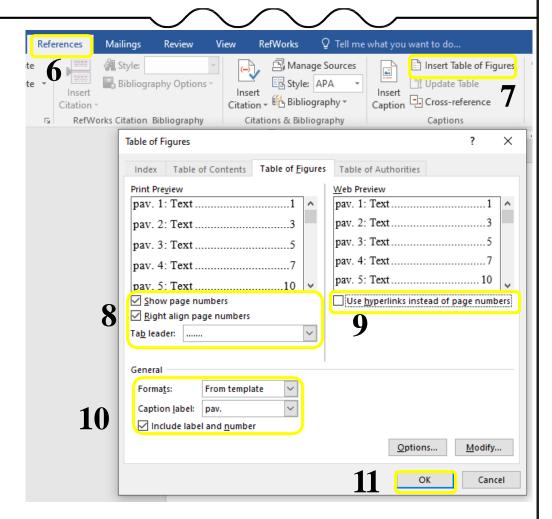

ktu

#### Preparation for inserting the main content

• **IMPORTANT!** In order to create an automatic table of contents, the styles in the document need to be properly applied (Heading 1, Heading 2, etc.)

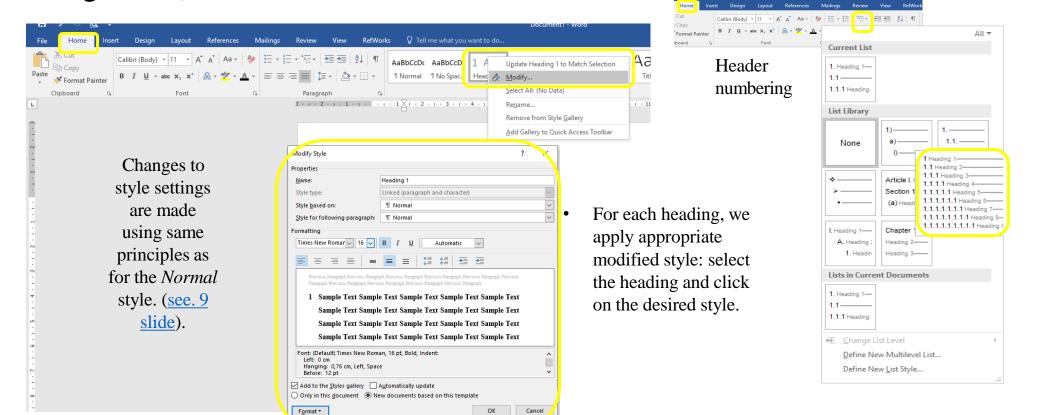

#### Inserting the main content

Once we have applied the appropriate styles to all the necessary sections and subsections, we can then insert the content in the desired location (References

— Table of Contents)

**P. S.** Before inserting the content, we leave the mouse cursor where we want to have the content.

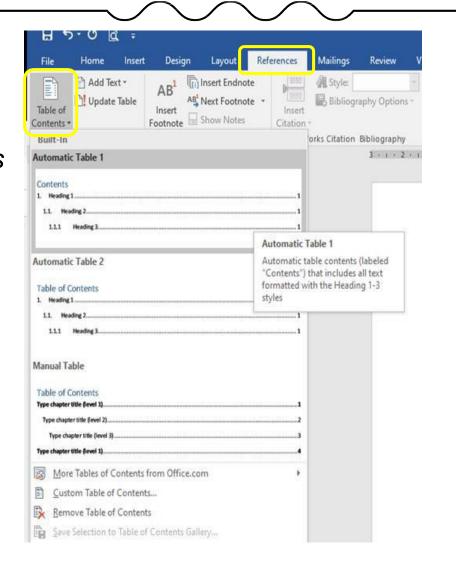

#### **Breaks**

- **Break** a point at which a piece of continuous text is split into two sections.
- Different sheet formating may be applied to the the required sheets.
- E.g.: pages are not numbered before the insertion of a break, but are numbered after the insertion of a section break.
- We choose the type of break that suits us best to separate the document into different parts (depending on this, the mouse cursor should be where we want to break from).

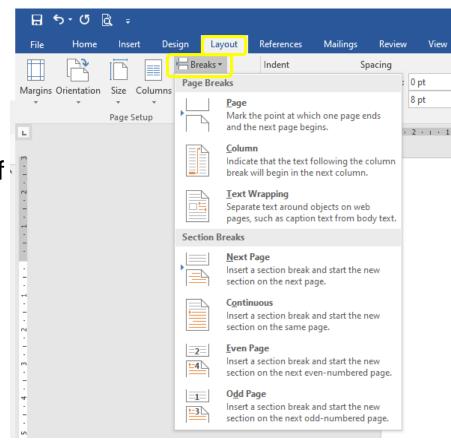

### **TECHNOLOGY HUMAN SIDE**

#### **Section breaks**

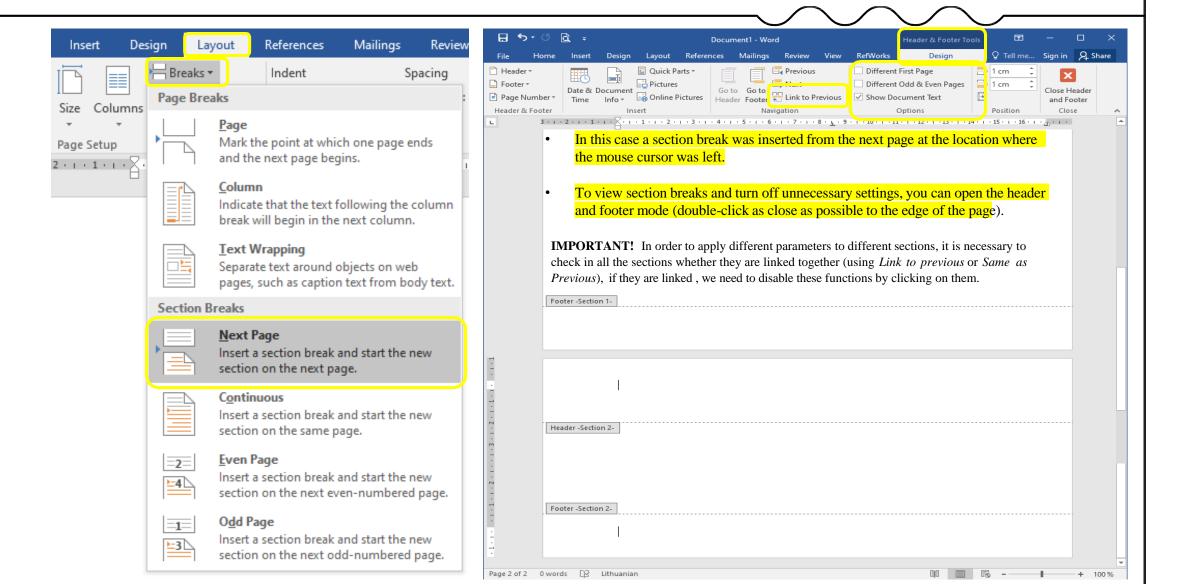

# OF TECHNOLOGY

#### **Deleting the break**

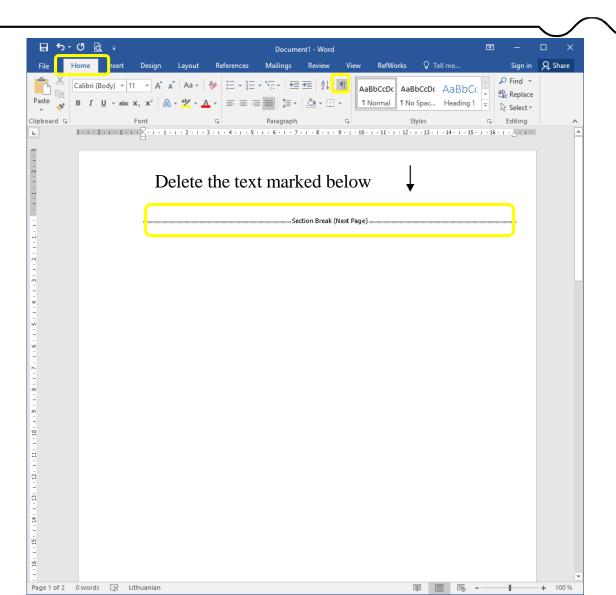

#### ktu

#### Hyperlink, Bookmark, Cross-reference

ktu

Hyperlink Bookmark Cross-reference

- Hyperlink link to the web page.
- Cross reference is a type of reference that refers to a specific item or content in a
  document, such as a heading, a figure, a table, or an equation. It allows you to create a link
  to the referenced item so that you can easily navigate to it from another part of the
  document.
  - Eg.: for more detailed description, see table 1, for more information refer to page 2, etc.
- Bookmark a marked location in a document that we want to access quickly.

ktu

#### Creating hyperlinks and bookmarks

**Hyperlink:** 

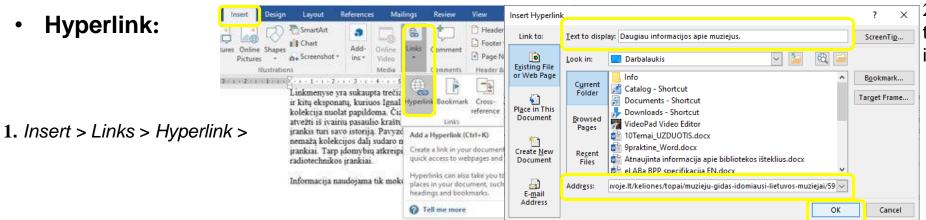

Hidden bookmarks

Vos pravėrus muziejaus duris pasigirsta nepaliaujamas laikrodž primenantis mums, koks neikainojamas yra bėgantis laikas. Mi trumpam neskaičiuoti brangių savo minučių ir su malonumu pa

2. Enter the text. that will appear in the document.

3. Paste the link adress and click OK.

**Bookmark:** 

1. Select text, a picture, or a place in your document where you want to insert a bookmark:

Insert > Links > Bookmark >

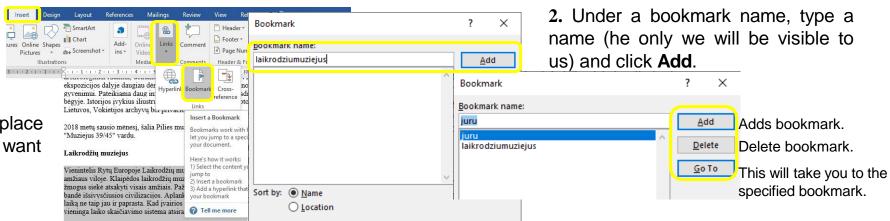

Close

#### **Create cross - reference**

1. Insert > Cross-reference > Select type (Reference type) the part from which the required

element will be taken...

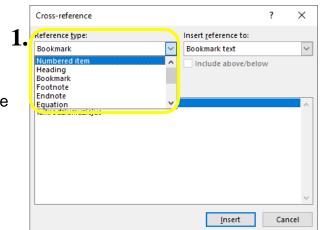

2. From the list of created elements, select the one you need.

3. Choose how the link will be presented in the document(as page no. paragraph no., element name and etc).

4. Click Insert and Cancel.

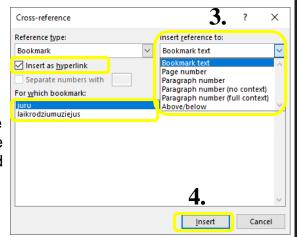

 IMPORTANT! Element, which cross – referenced link is being created, must be in document.

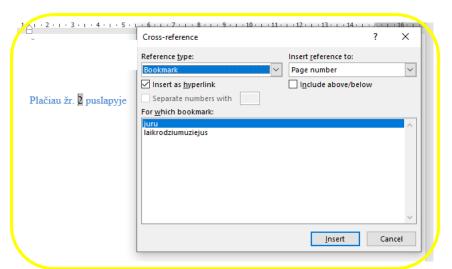

## **HUMAN SIDE OF TECHNOLOGY**

ktu

### Bibliographical references management programs

- It's easier and quicker to insert cited sources into the text and to prepare a reference list.
- Subscribed:
  - RefWorks <a href="http://www.refworks.com">http://www.refworks.com</a>
  - EndNoteWeb <a href="http://myendnoteweb.com">http://myendnoteweb.com</a>
- Free:
  - Mendeley <a href="https://www.mendeley.com">https://www.mendeley.com</a>
  - Zotero <a href="http://www.zotero.org">http://www.zotero.org</a>
  - MS Word plugin Citations & Bibliography

#### Inserting references MS Word

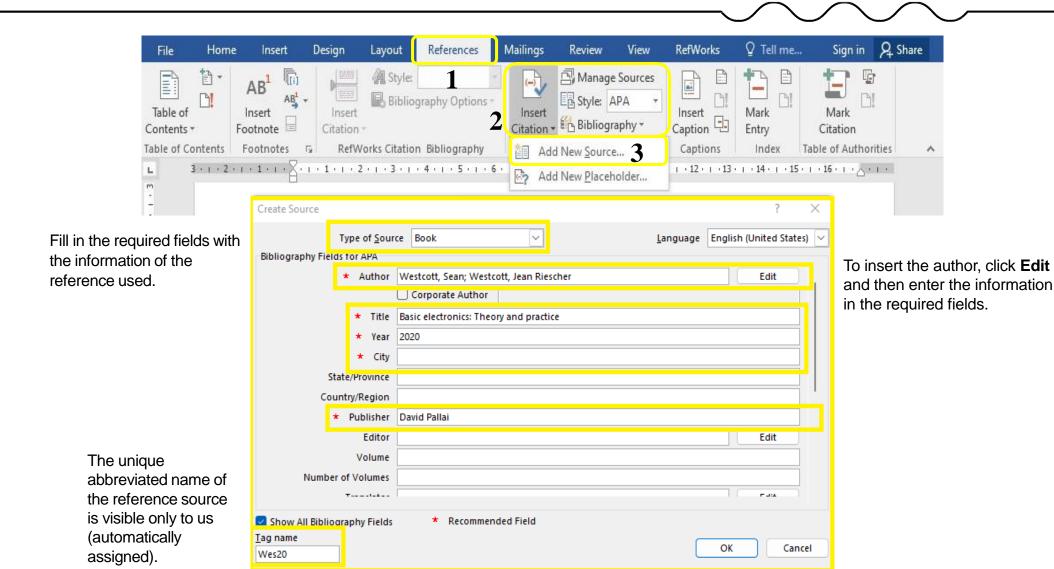

**TECHNOLOGY HUMAN SIDE** 

# **TECHNOLOGY**

#### **Editing literature sources**

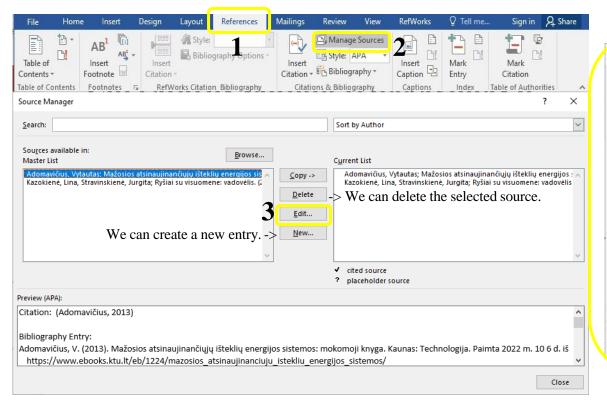

**3** Edit the required information for the selected source.

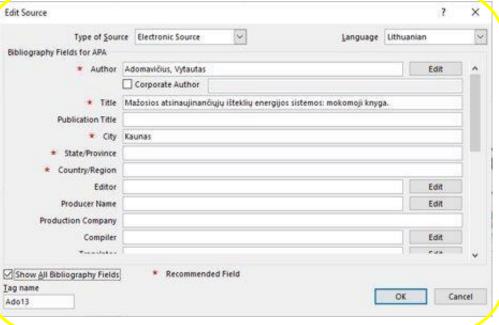

#### Citing literature sources

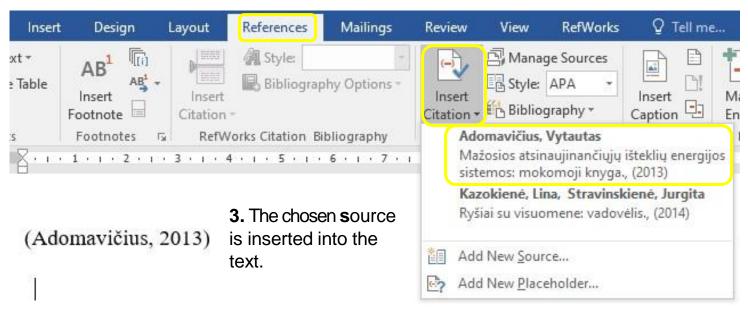

**2.** From the list created, select the relevant literature source.

**1.** Leave the mouse cursor where you want to insert the cited source.

#### INSERT BIBLIOGRAPHY/REFERENCE LIST

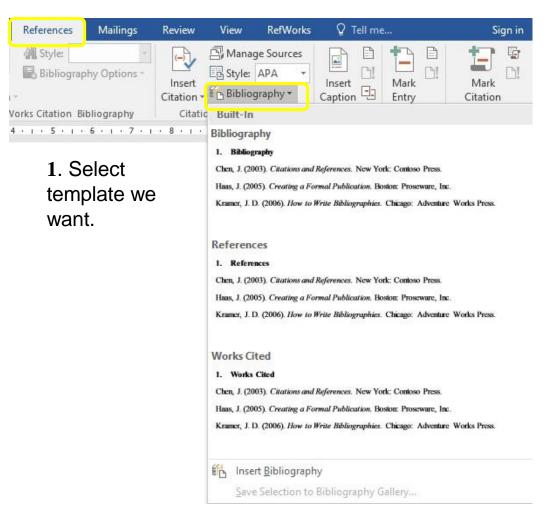

#### Literatūros sąrašas

- Adomavičius, V. (2013). Mažosios atsinaujinančiujų išteklių energijos sistemos: mokomoji knyga. Kaunas: Technologija [žiūrėta 2022-10-06]. Prieiga per internetą: https://www.ebooks.ktu.lt/eb/1224/mazosios atsinaujinanciuju istekliu energijos sistemos/
- Kazokienė, L. ir Stravinskienė, J. (2014). Ryšiai su visuomene: vadovėlis. Kaunas: Technologija.
- **2.** A list of references is automatically inserted, and we organise it according to the necessary rules. The above example is sorted according to the APA standard

#### Bibliography

Adomavičius, V. (2013). Mažosios atsinaujinančiųjų išteklių energijos sistemos: mokomoji knyga. Paimta 2022 m. 10 6 d. iš

https://www.ebooks.ktu.lt/eb/1224/mazosios\_atsinaujinanciuju\_istekliu\_energijos\_sistemos/

Kazokienė, L., & Stravinskienė, J. (2014). Ryšiai su visuomene: vadovėlis. Kaunas: Technologija.

# **HUMAN SIDE OF TECHNOLOGY**

#### LET'S TALK!

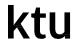

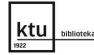

ktu biblioteka Pagalba

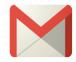

biblioteka@ktu.lt

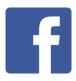

KTU biblioteka

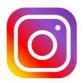

ktu.biblioteka

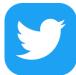

@KTULibrary

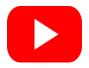

Kauno technologijos universiteto biblioteka

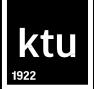

### **•MS WORD TRAINING COURSE**

The Library of Kaunas University of Technology

biblioteka@ktu.lt

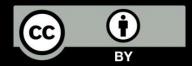